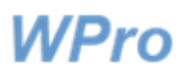

# **Toimintaympäristöilmoituksen täyttöohje**

#### **Sisältö**

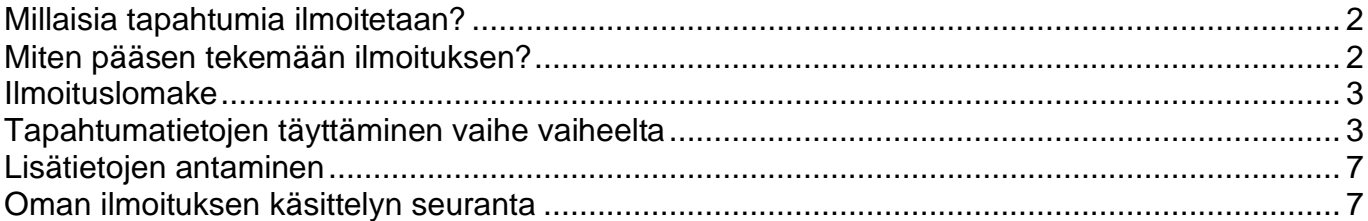

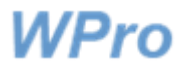

#### <span id="page-1-0"></span>**Millaisia tapahtumia ilmoitetaan?**

WPro-järjestelmään on mahdollista tehdä ilmoitus toimintaympäristössä tapahtuneesta turvallisuuspoikkeamasta tai häiriötilasta. Tällaisia ovat esimerkiksi paloturvallisuuteen sekä ilkivaltaan liittyvät tapahtumat. Ilmoitus kannattaa tehdä aina kun ilmoittaja kokee että johonkin asiaan puuttumalla voitaisiin toiminnasta saada turvallisempaa. Jos ilmoittaja on epävarma ilmoittamisesta, on varminta tehdä ilmoitus.

Jos tapahtumasta aiheutui vaaraa tai haittaa henkilökunnalle, täytetään myös työturvallisuusilmoitus sekä tarvittaessa tietoturvailmoitus. Joissakin organisaatioissa on käytössä myös potilas- / asiakasturvallisuusilmoitus. Tapahtumaa kuvaavat perustiedot siirtyvät tarvittaessa toiselle lomakkeelle niin, että niiden yhteen kertaan kirjoittaminen riittää.

### <span id="page-1-1"></span>**Miten pääsen tekemään ilmoituksen?**

Linkki WPro-järjestelmään löytyy tyypillisesti omasta intranetistänne. Kirjauduttuasi järjestelmään, löydät sen etusivulta **Toimintaympäristöilmoitus**-napin. Sitä painamalla pääset tekemään ilmoituksen.

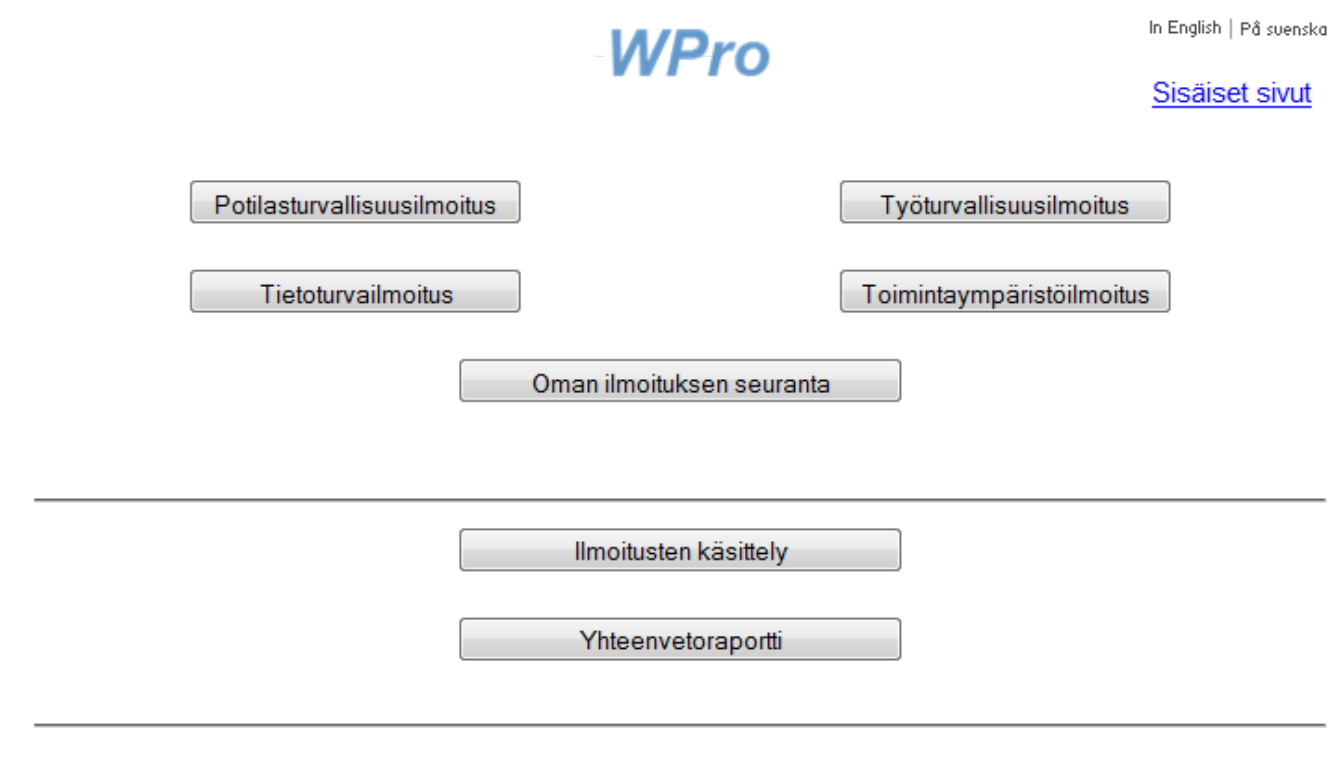

Kuvassa *WPro-etusivu*

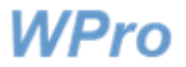

#### <span id="page-2-0"></span>**Ilmoituslomake**

Alla olevassa kuvassa on WPro-toimintaympäristöilmoituslomake. Lomakkeen kieli on vaihdettavissa oikean yläreunan linkistä.

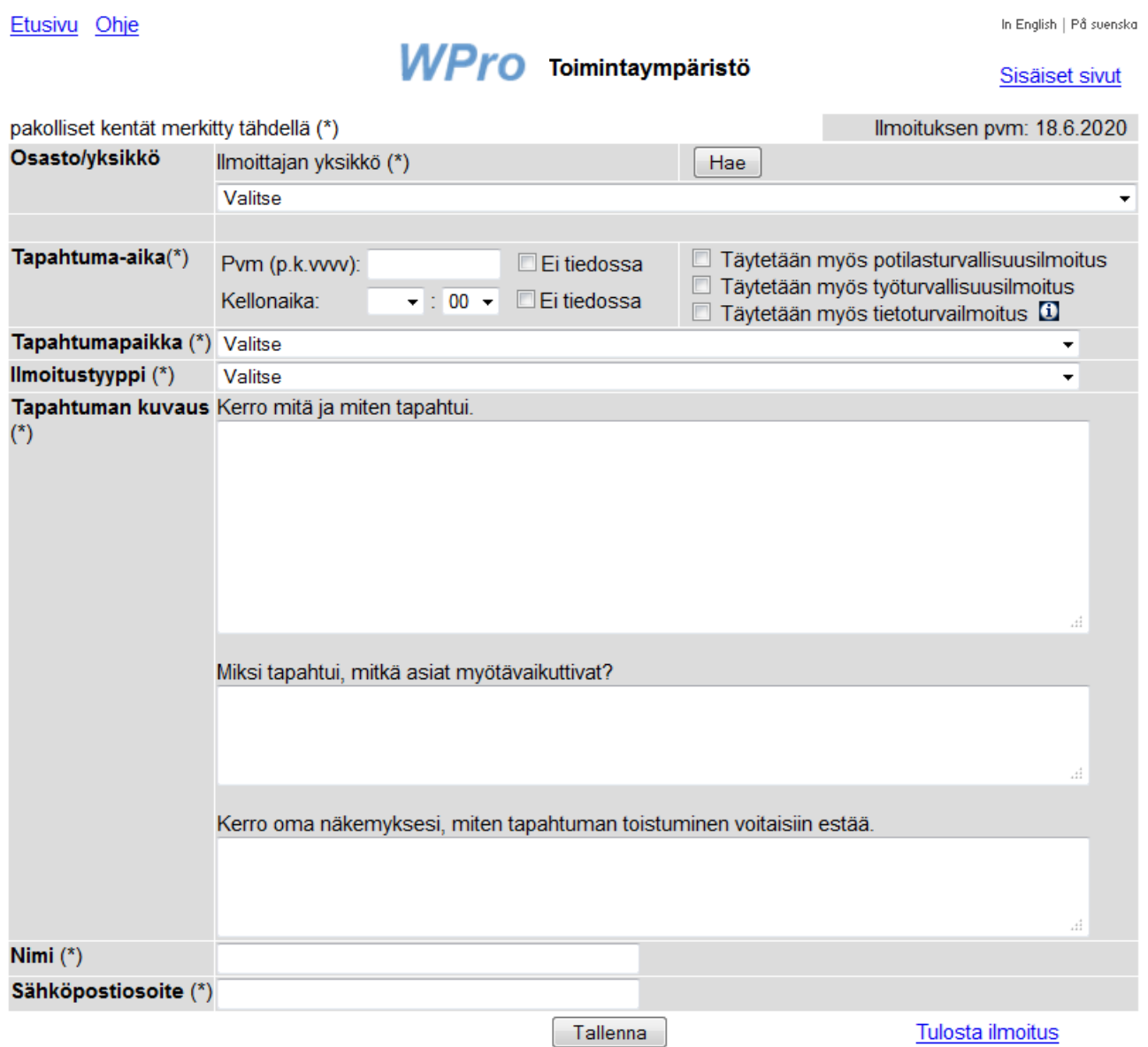

## <span id="page-2-1"></span>**Tapahtumatietojen täyttäminen vaihe vaiheelta**

Tapahtumatietojen täyttäminen lomakkeelle tapahtuu vaiheittain seuraaviin kuviin liittyvien ohjeiden mukaan. Lomaketta täytettäessä tähdellä merkityt kentät ovat pakollisia. Järjestelmä ilmoittaa tallennettaessa, jos jokin pakollinen tieto puuttuu.

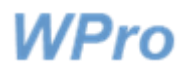

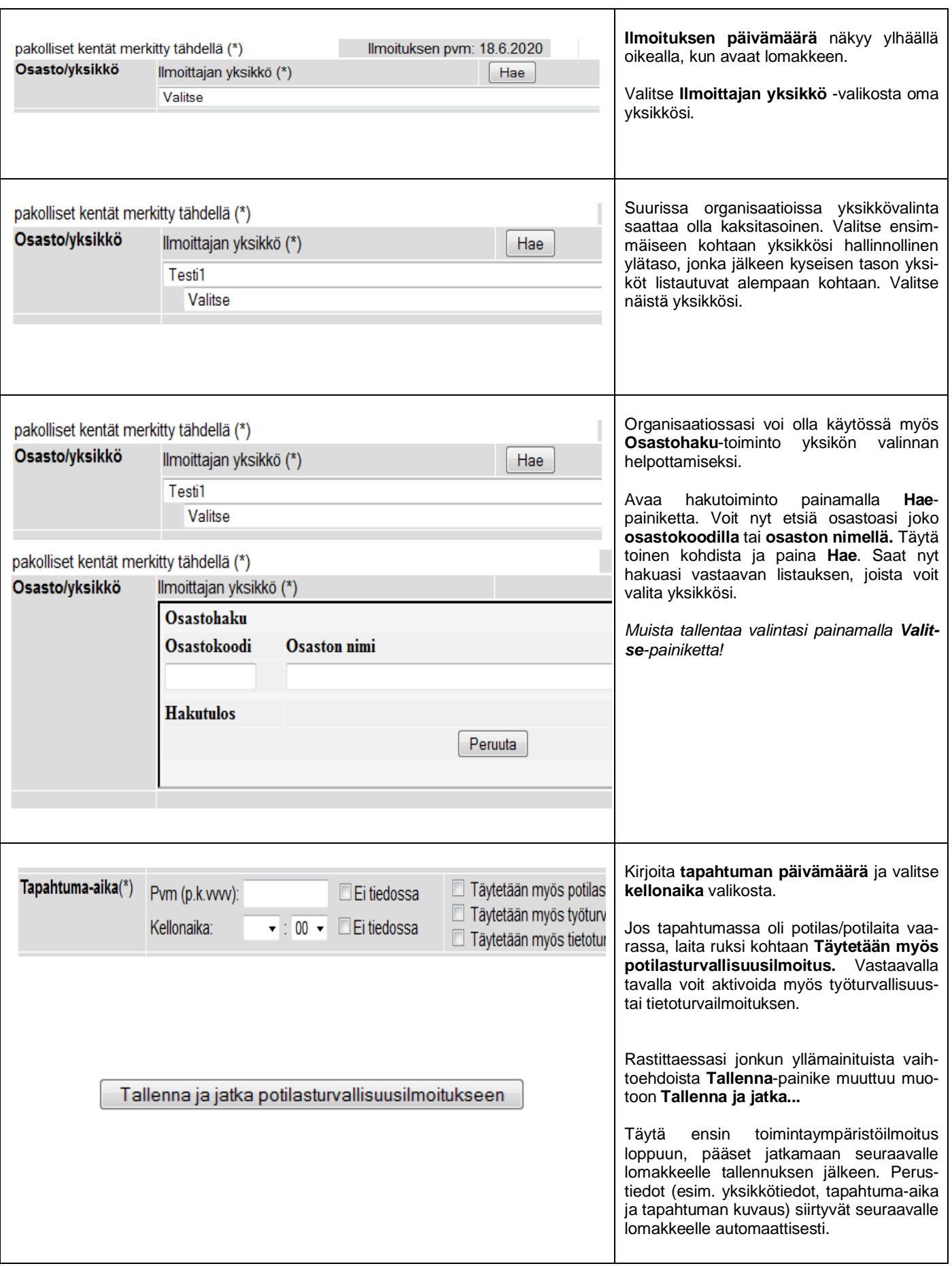

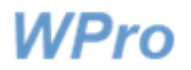

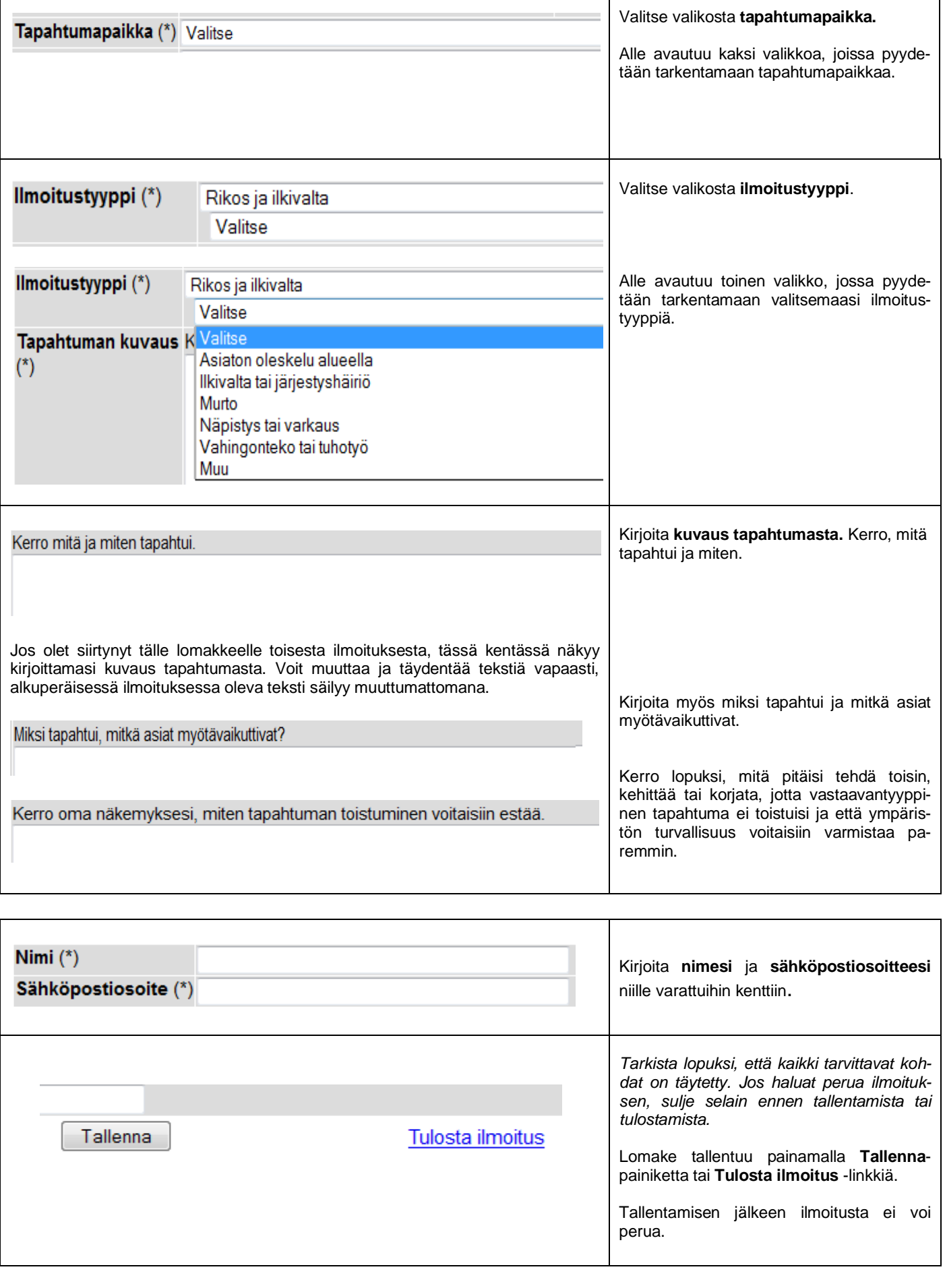

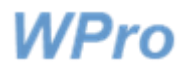

Tallentamisen yhteydessä saat tunnistenumeron ja tunnusluvun ilmoituksellesi. Saat myös tiedon siitä, kenelle lähetetään sähköposti ilmoituksen saapumisesta.

*Jos haluat seurata ilmoituksesi käsittelyn etenemistä, merkitse tunnusluku itsellesi muistiin***.** Tunnuslukua kysytään kun käytät WPron etusivulta löytyvää **Oman ilmoituksen seuranta** -toimintoa.

#### Ilmoitus tallennettu. Ilmoituksen tunniste: 114

Voit seurata ilmoituksen käsittelyn etenemistä tällä tunnusluvulla: 233216

Sähköposti lähetetty yksikön Testi1.1 käsittelijälle: **Jarkko Wallenius** 

Tulosta ilmoitus

Palaa toimintaympäristölomakkeelle

Uusi potilasturvallisuusilmoitus

Etusivu

Sulje Ikkuna

Palaa toimintaympäristölomakkeelle -linkin avulla voit palata täydentämään tai muuttamaan ilmoitustasi sekä tulostaa sen.

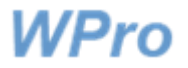

# <span id="page-6-0"></span>**Lisätietojen antaminen**

Saat mahdollisen lisätietopyynnön sähköpostiviestinä antamaasi osoitteeseen. Voit antaa lisätiedot viestin mukana tulevan linkin kautta. Käsittelijä saa tiedon vastauksestasi järjestelmän hänelle lähettämän sähköpostiviestin kautta.

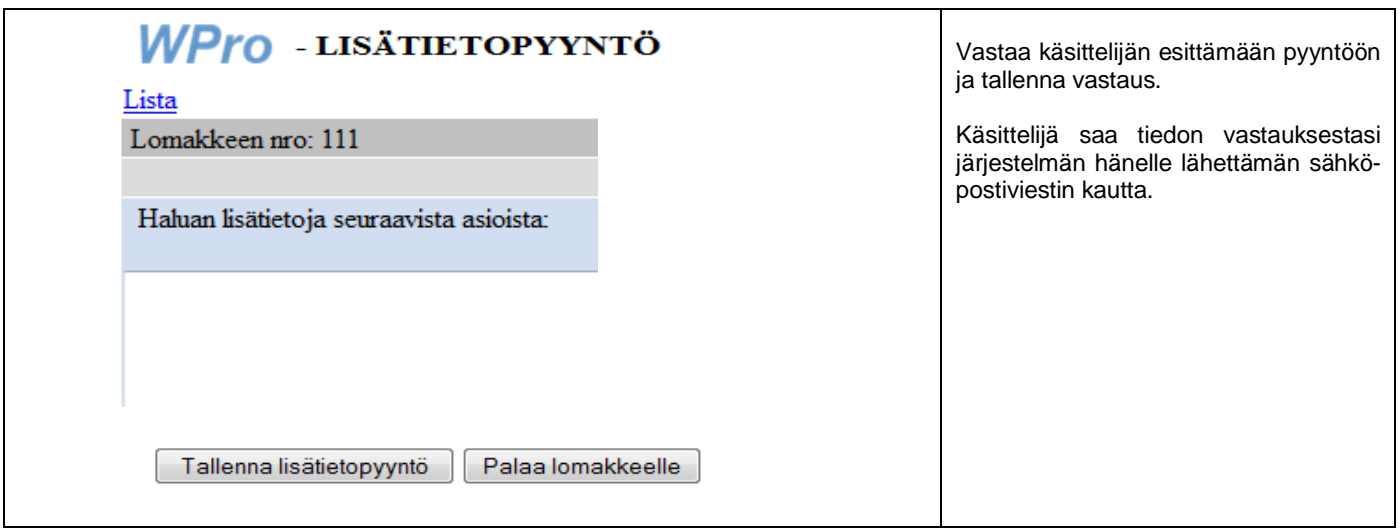

Voit antaa vastauksesi järjestelmään tai voit keskustella käsittelijän kanssa kahden kesken ilmoituksesta.

### <span id="page-6-1"></span>**Oman ilmoituksen käsittelyn seuranta**

Pääset katsomaan oman ilmoituksesi tilannetta **Oman ilmoituksen seuranta** -linkistä. Kirjaudu sisään ilmoituksen tunnusluvulla. Tunnusluvun antamisen jälkeen näet ilmoituksen otsikkotiedot ja ilmoituksen tilaa kuvaavan värin.

Niin kauan kuin lomake **odottaa käsittelyä (keltainen)** voit täydentää ja muuttaa kirjauksiasi. Kun lomake **on edennyt käsittelyyn (sininen)** tai **käsittely on valmistunut (vihreä)**, voit edelleen lukea sen, mutta muutokset eivät enää ole mahdollisia.

Lomakkeen tunnistenumeroa klikkaamalla pääset joko **täydentämään ilmoitusta (keltainen)** tai katsomaan **ilmoituksen käsittelyn tuloksena kirjatut tiedot (sininen tai vihreä)**.

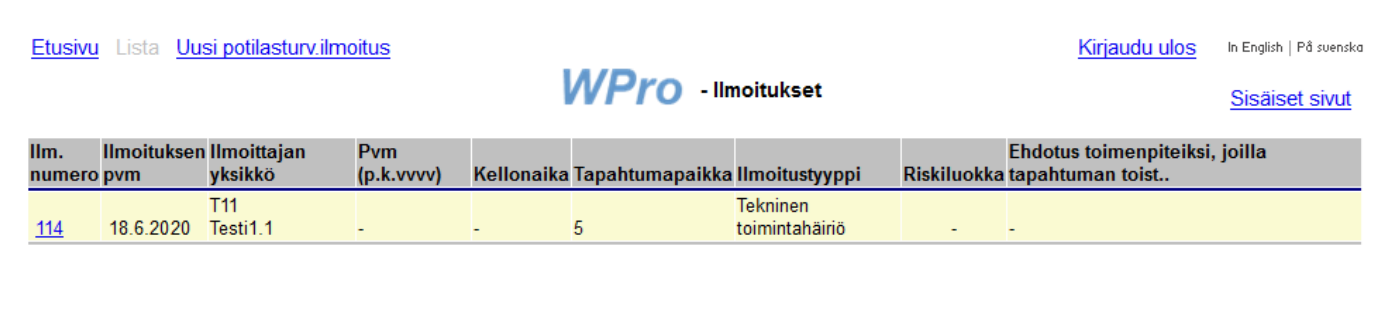